## Driver Installation Problem and Solution

## *VisualAnalog and SPIController Software*

## **Problem**

There is a bug in the current VisualAnalog and SPIController installers, which can prevent the driver installation from completing. When you encounter this issue, both the computer and software will not recognize the data capture platform you have plugged in to the USB port.

*This problem affects the following data capture platforms:*

- HSC-ADC-EVALDZ
- HSC-ADC-EVALEZ
- ADS7-V1EBZ

*If you suspect you are seeing the problem, bring up Windows Device Manager to confirm.* For instructions on accessing **Device Manager**, here are some links:

- [Windows 8](http://pcsupport.about.com/od/windows-8/a/device-manager-windows-8.htm) *(note this is not a Microsoft link)*
- [Windows Vista and 7](http://windows.microsoft.com/en-us/windows/open-device-manager#1TC=windows-7)
- [Windows XP](http://www.microsoft.com/resources/documentation/windows/xp/all/proddocs/en-us/snap_dev_mgr.mspx?mfr=true)

Under normal circumstances, the platform should show up underneath the "ADI Development Tools" category. However, if the driver was not installed correctly, you will see a "Blackfin USB Device" entry underneath "Other devices" as shown in **[Figure 1](#page-1-0)**.

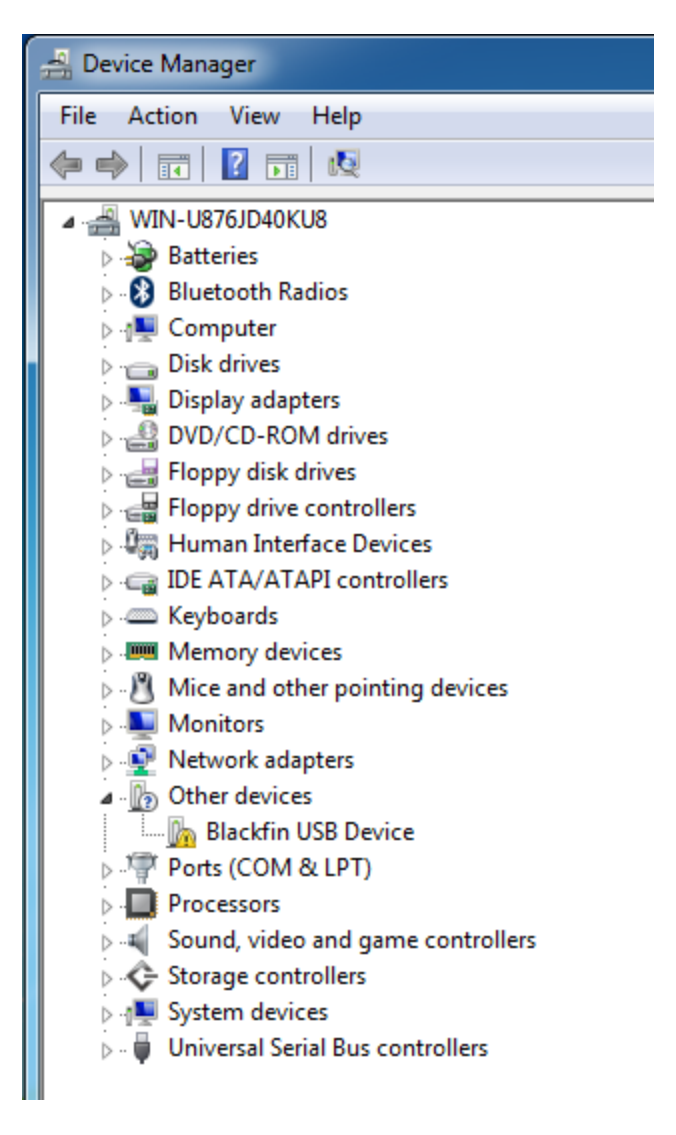

**Figure 1 - Incorrect Installation**

## <span id="page-1-0"></span>**Solution**

To fix the problem, please follow these instructions. These instructions are outlined for Windows 7. For other Windows versions, the instructions should be very similar.

1. Right-click the "Blackfin USB Device" entry in **Device Manager**, and select the "Update Driver Software…" item. See **[Figure 2](#page-2-0)**.

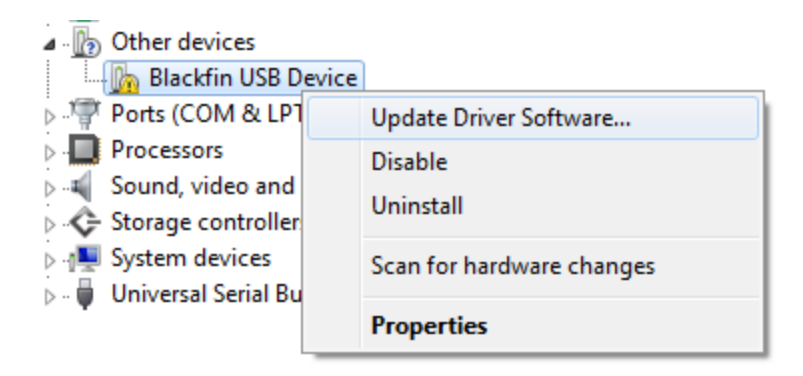

**Figure 2 – Driver Menu**

<span id="page-2-0"></span>2. In the **Update Driver Software** window, select "Browse my computer for driver software". See **[Figure 3](#page-2-1)**.

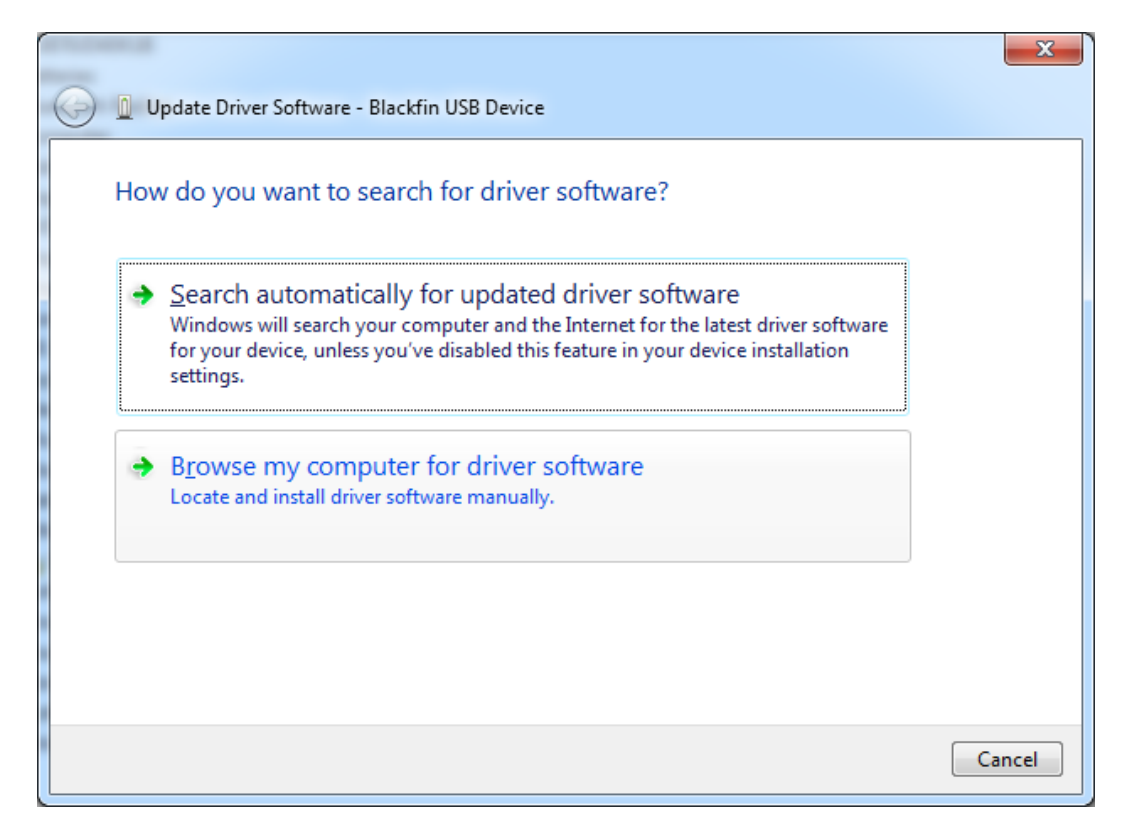

**Figure 3 - Update Driver Software**

<span id="page-2-1"></span>3. Click the "Browse" button and select the "C:\Program Files (x86)\Analog Devices\SDP\DriversR2" folder. *(If using 32-bit windows, then the folder will be at "C:\Program Files\Analog Devices\SDP\DriversR2" instead).* Then click the "Next" button. See **[Figure 4](#page-3-0)**.

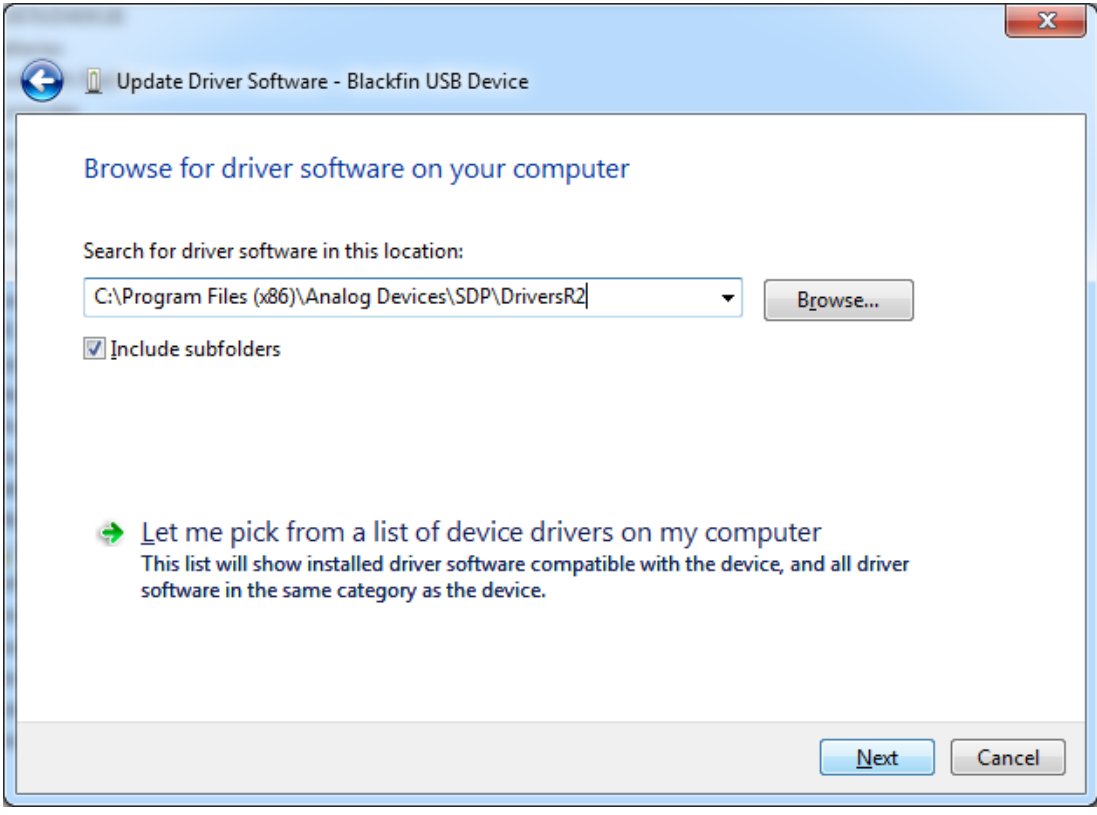

**Figure 4 - Browse for Driver Software**

<span id="page-3-0"></span>4. In the **Windows Security** window, select "Install" to proceed with the driver installation.

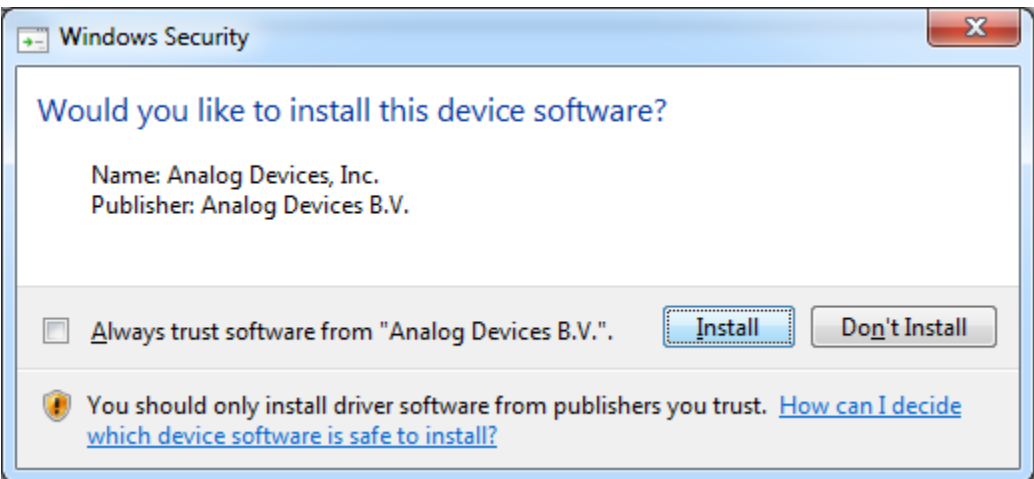

**Figure 5 - Windows Security**

5. After the driver installation finishes, you should see the following window (**[Figure 6](#page-4-0)**). Click "Close" to exit.

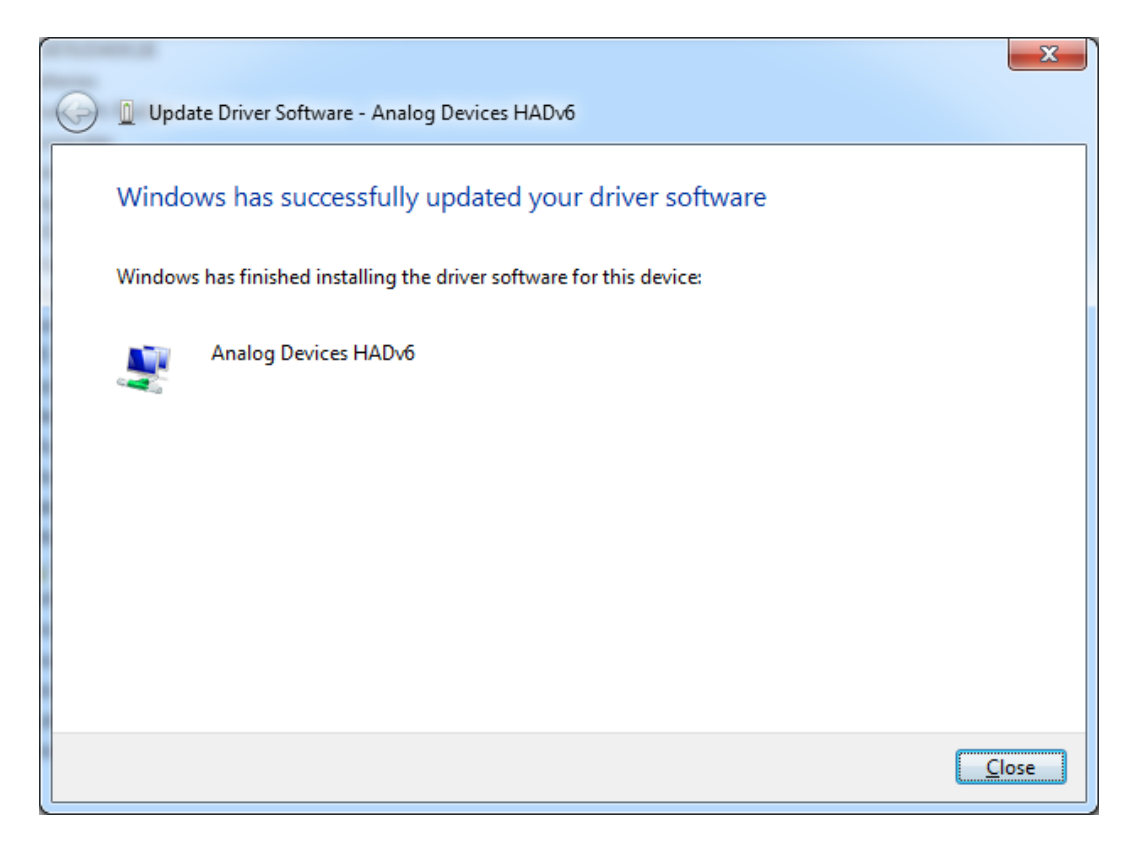

**Figure 6 - Finished**

<span id="page-4-0"></span>6. After closing the **Update Driver Software** window, you should now see the correct data capture platform entry in **Device Manager** underneath "ADI Development Tools". See **[Figure 7](#page-5-0)** for an example.

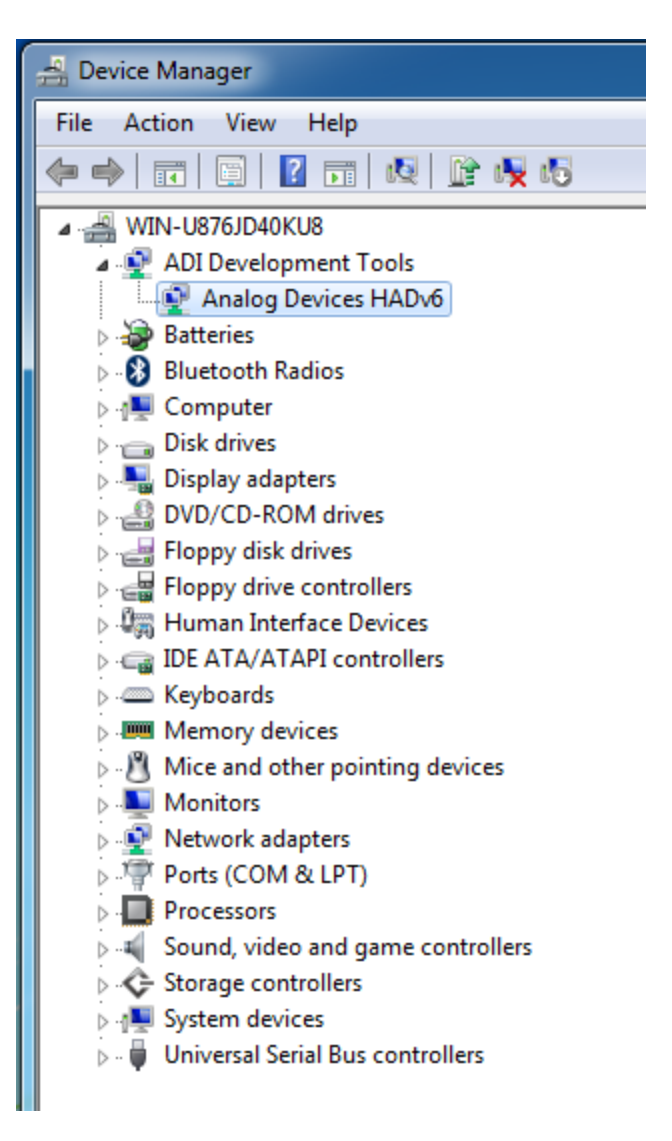

<span id="page-5-0"></span>**Figure 7 - Correct Installation**